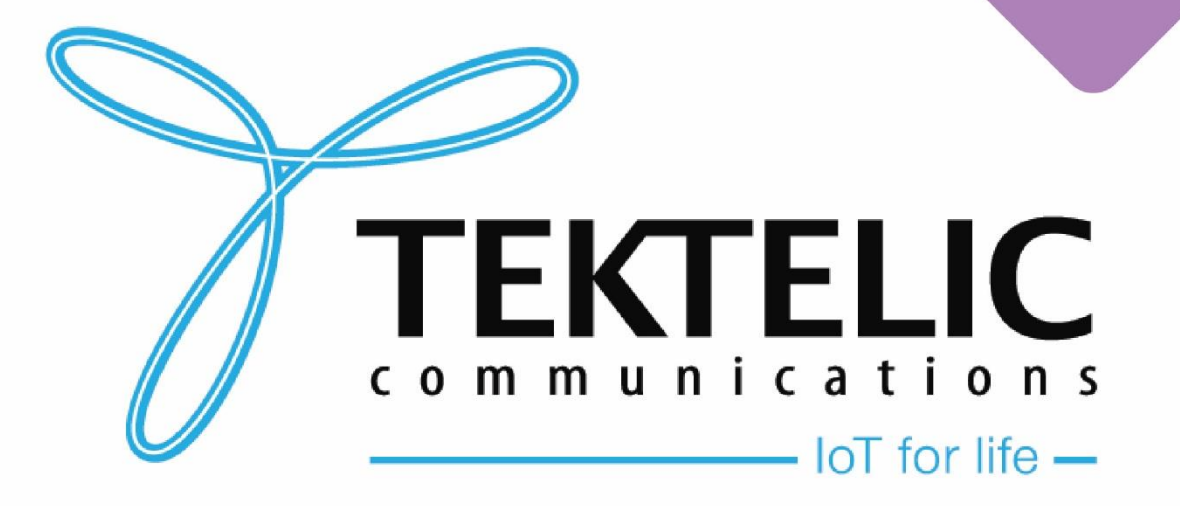

oll

5

**BSP Upgrade via TEKTELIC OAM Server**

## **Introduction**

Reference guide to upgrade BSP on Kona GW using **TEKTELIC OAM Server.**

### Table of contents:

- 1. [Prerequisites](#page-2-0)
- 2. [Intermediate Upgrades](#page-6-0)
- 3. [Download Upgrade Package](#page-9-0)
- 4. [Upload Upgrade Package](#page-10-0)
- 5. [Configuration](#page-11-0)
- 6. [SW Management \(Legacy\)](#page-14-0)
- 7. **[SW Management \(Standard\)](#page-15-0)**
- 8. [Conserving Gateway Space](#page-20-0)

# <span id="page-2-0"></span>**Prerequisites**

• Kona GW with BSP versions that include **TEK MQTT Bridge** package

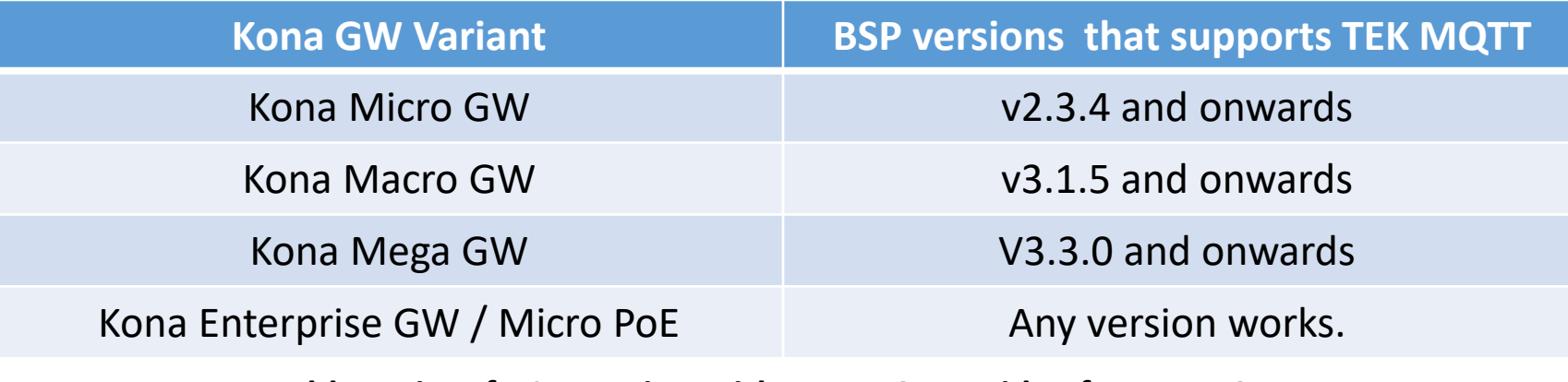

**Table-1 List of BSP version with TEK MQTT Bridge for Kona GW**

- Ensure that TEK MQTT Bridge is installed on the GW and configured for TEKTELIC OA&M.
- To verify TEK MQTT Bridge is configured or not, click on GW Information option. It should list all the information as shown in Figure-1.

## **Prerequisites (Continued)**

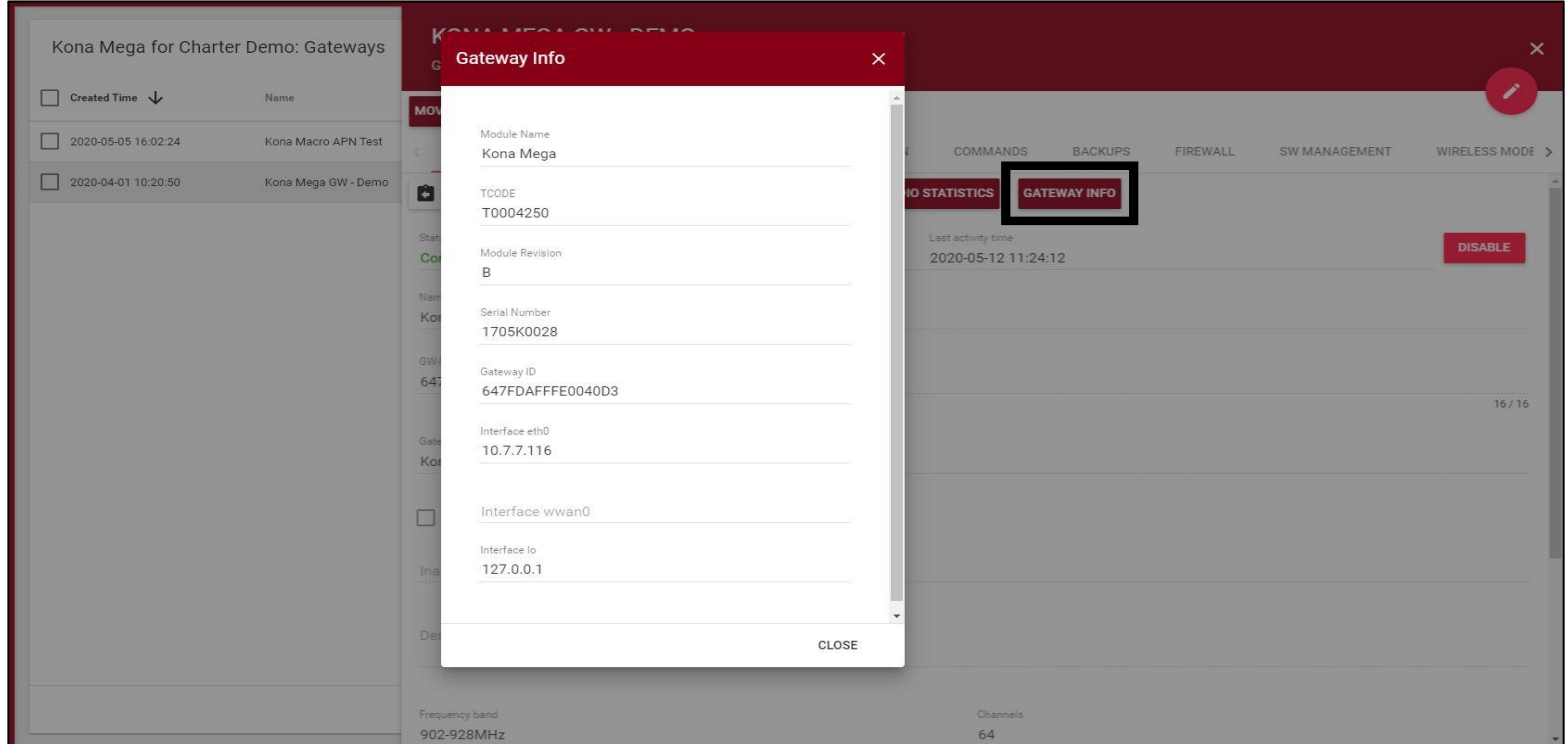

**Figure-1 GW Information on TEKTELIC OAM server**

# <span id="page-4-0"></span>**Prerequisites (Continued)**

To determine the current BSP version on the gateway, there are two methods.

### **Tektelic Network Server/OAM:**

- 1. Go to **SW Management** tab
- 2. Click on **Read Versions**
- 3. In the list, verify the information in third row mentioned against **Release** shown in Figure-2. It will report the BSP version found on the gateway.

### **On the Gateway:**

- 1. SSH into the gateway with the appropriate credentials. See the table below for details.
- 2. Enter the command: *system\_version*

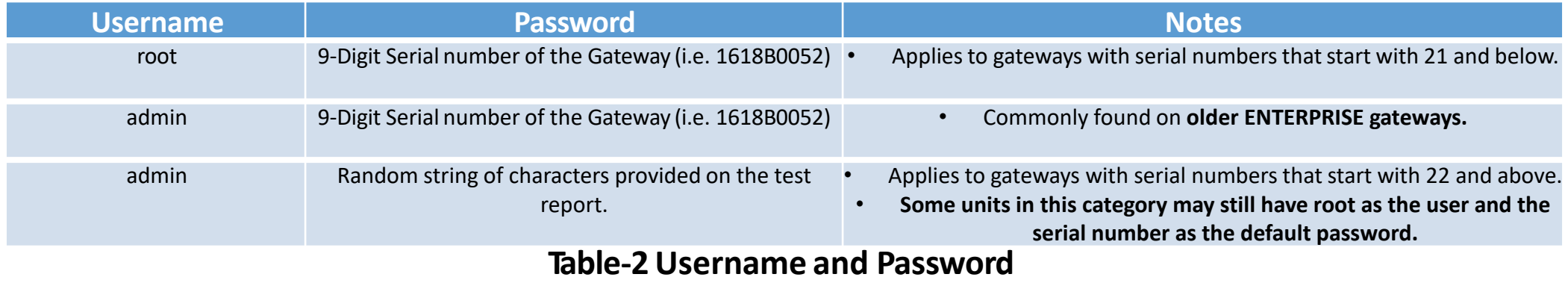

TEKTELIC Communications Inc. Confidential

## **Prerequisites (Continued)**

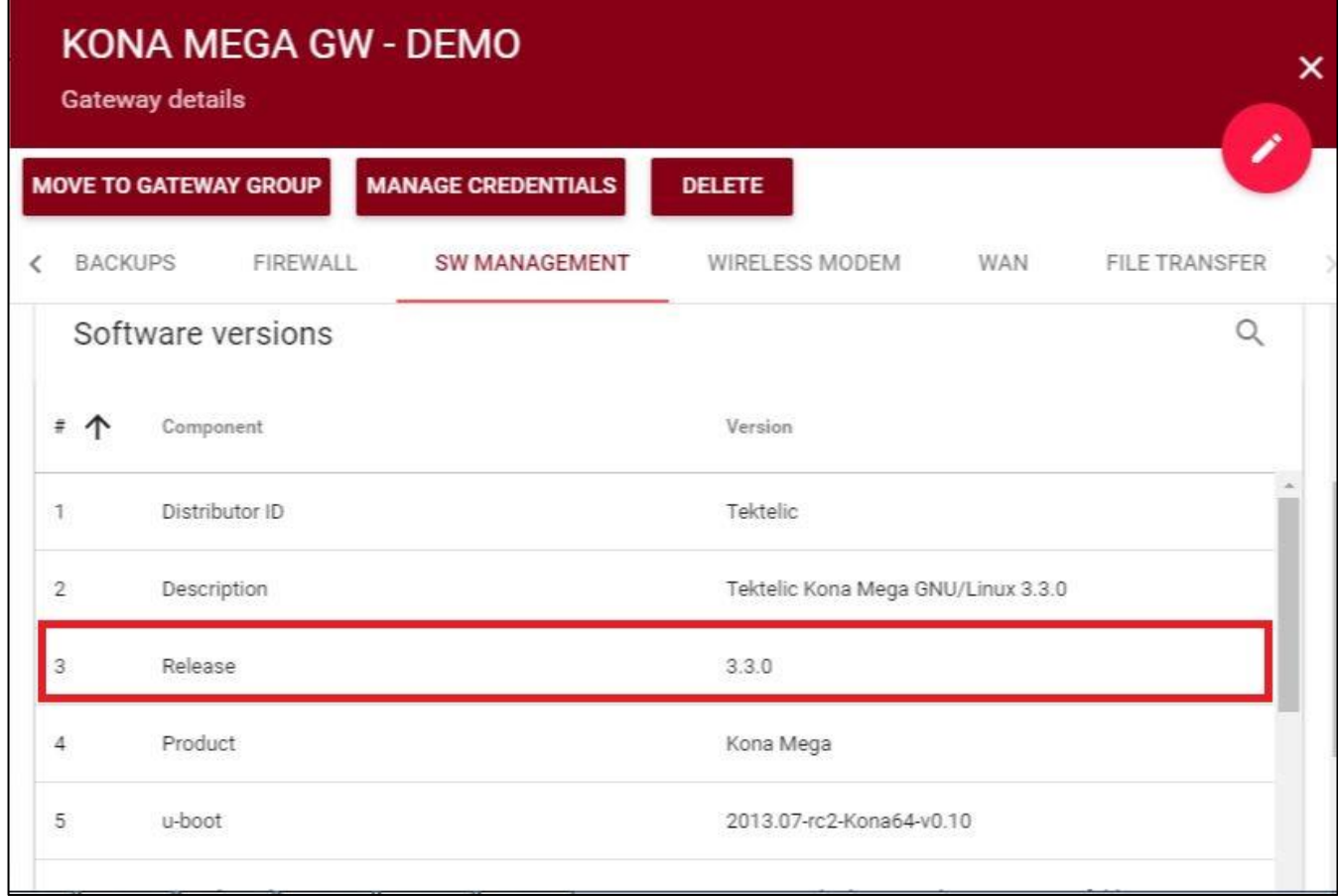

#### **Figure-2 SW Management tab**

# <span id="page-6-0"></span>**Intermediate Upgrades**

- Depending on the BSP version, you may have to upgrade your Kona Gateway multiple times. You would upgrade to the **Intermediate BSP versions**, then to the Final BSP version.
- Intermediate upgrades are *always* between each **Major Version** released.

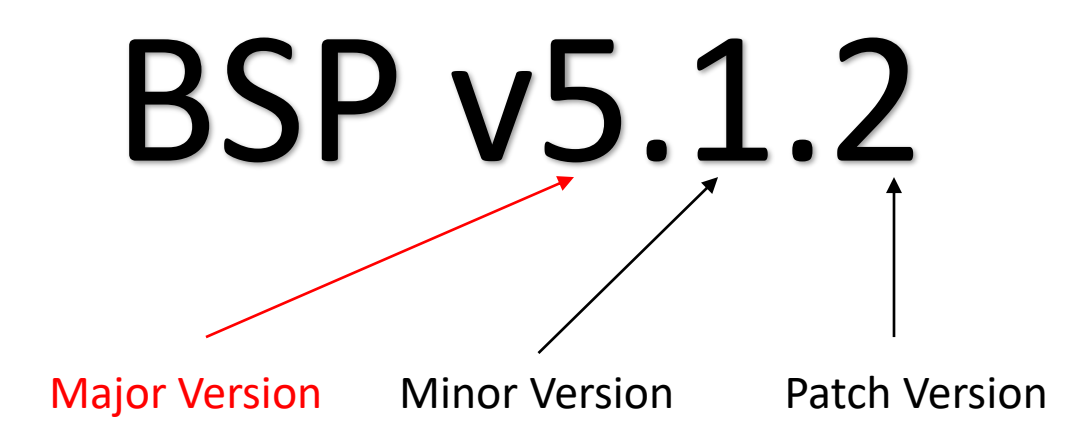

# **Intermediate Upgrades (Continued)**

- This slide outlines the process for **determining intermediate BSP upgrades.**
- Each intermediate upgrade **should be in-between Major BSP versions.**
- For a baseline reference, please see the next slide.
- You may choose to upgrade to the latest Major version and Minor version. (i.e. BSP v2.1.3 -> v3.3.7 on Micro)

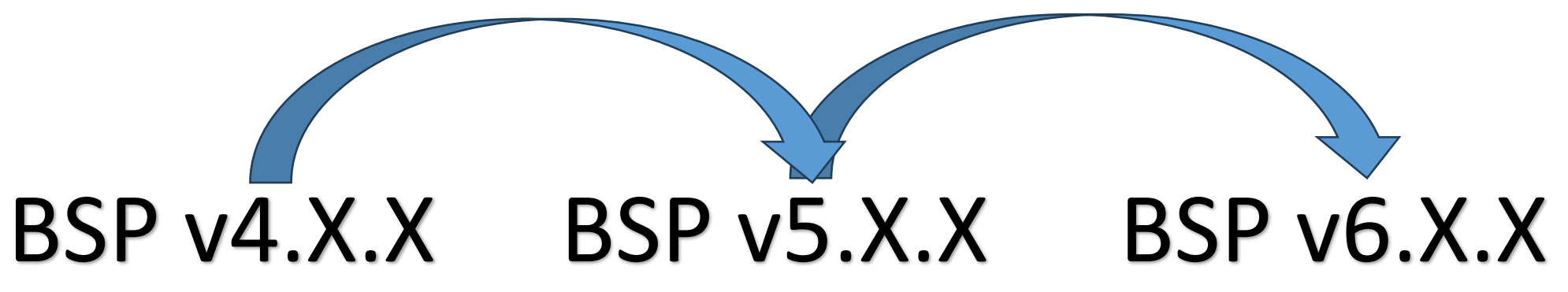

The above graphic outlines the intermediate upgrade process:

- 1. BSP upgrade from v4.X.X to v5.X.X
- 2. BSP upgrade from v5.X.X to v6.X.X

**NOTE:** When performing multiple BSP upgrades, **[the upgrade files and package will need to be removed before](#page-20-0)  [each upgrade.](#page-20-0)** This will ensure the gateway will have enough space for each upgrade.

# **Intermediate Upgrades (Continued)**

• This slide shows the intermediate BSP upgrades as a baseline reference.

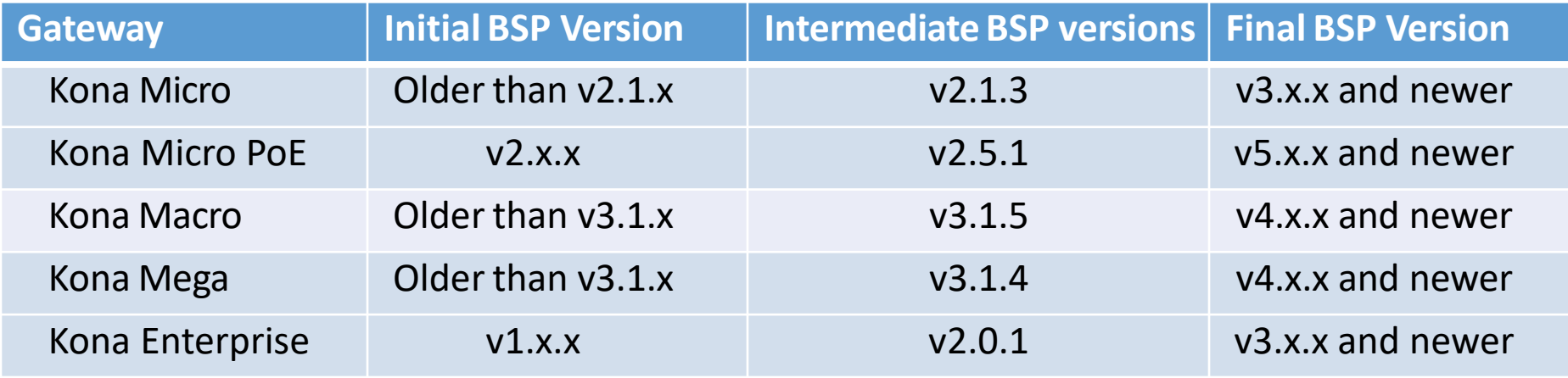

### **Table-1 Intermediate upgrades for Older BSPs**

For example, if your Kona Macro has BSP v1.6.5 and you wish to upgrade it to a later version i.e. v5.X.X, the upgrade process must follow the below steps:

- 1. BSP Upgrade from v1.6.5 to v3.1.5
- 2. BSP Upgrade from v3.1.5 to v4.0.3
- 3. BSP Upgrade from v4.0.3 to v5.X.X

# <span id="page-9-0"></span>**Download Upgrade Package**

All BSP upgrade packages can be found on the TEKTELIC FTP server. You can find out the latest releases [here.](https://support.tektelic.com/portal/en/community/tektelic-announcements/announcements) Instructions to access the FTP are as follows:

1. Configure your FTP client to **"Use explicit FTP over TLS if available".**

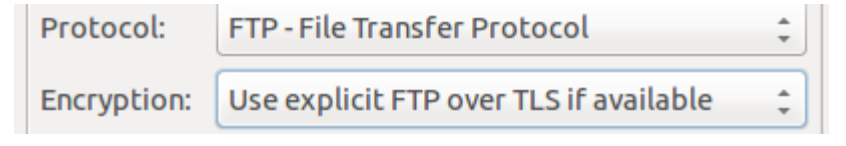

#### **Figure-1 FTP client settings**

- 2. Use the following credentials to access the server.
	- Site: **74.3.134.34**
	- Username: **customer**
	- Password: **vU6\_ATR3**
- 3. Navigate to the correct directory and download the BSP package of your choice.

# <span id="page-10-0"></span>**Upload Upgrade Package**

To upload the newly downloaded BSP onto GW using TEKTELIC Network Server:

- 1. Go to the File Transfer tab by scrolling right to **File Transfer** tab
- 2. Click on the **Browse** option to locate the BSP upgrade zip file located on the system. Check mark the **Decompress** option seen next to the Upload File option.
- 3. Once located the files, click on **Upload File** option to upload the zip file as shown in Figure-2.

**NOTE:** Uploading the zip file can take up to 30 minutes.

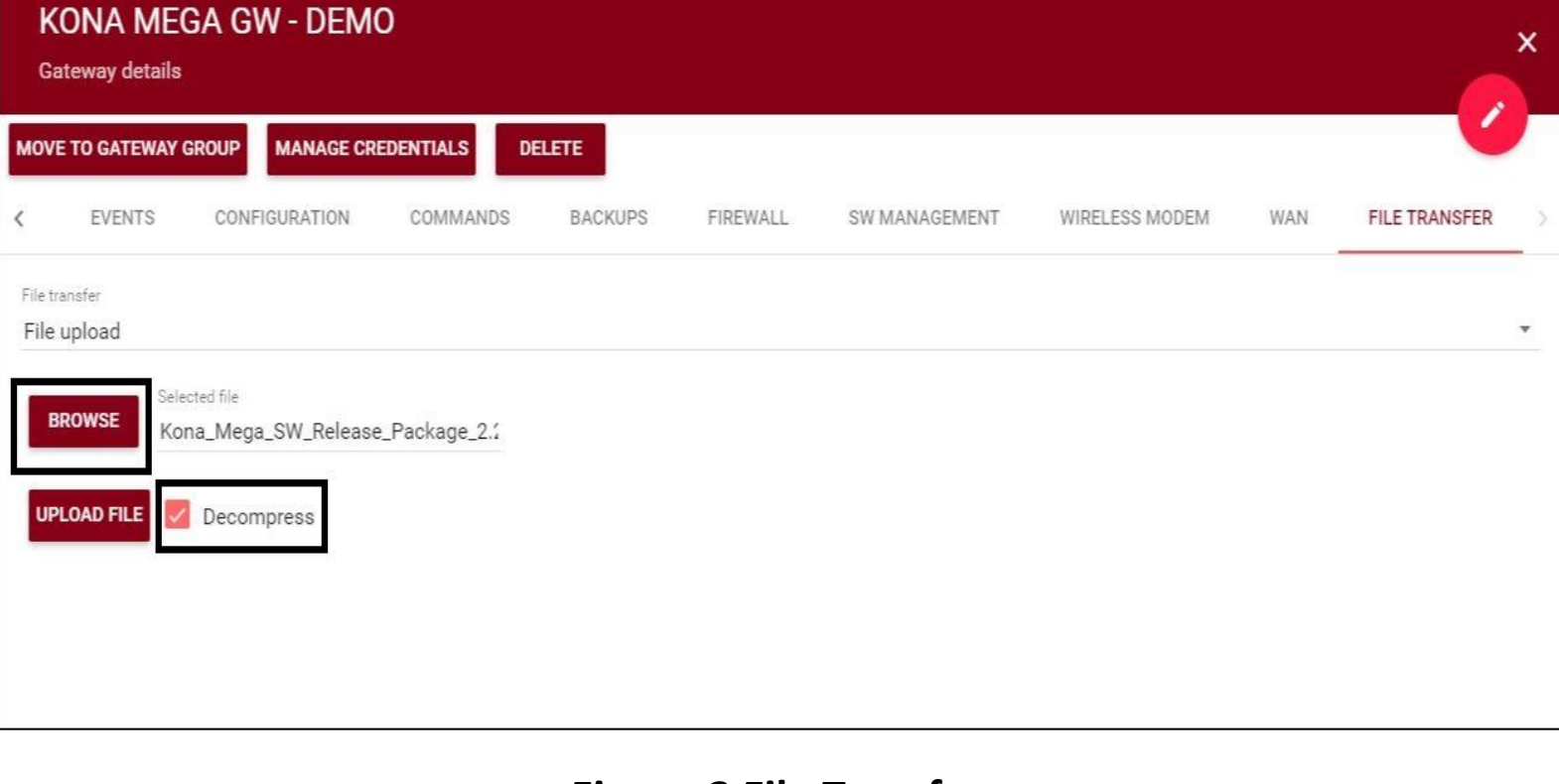

#### **Figure-3 File Transfer**

## <span id="page-11-0"></span>**Configuration**

- 1. Once successful uploading of the file, go to **Configuration** tab. Screen shown in Figure-3 will appear.
- 2. Click **the pencil icon** of the **Upgrade Servers row** to edit it.
- 3. Upon clicking the pencil, screen shown in Figure-4 will appear.
- 4. Unselect the **Use group configuration** option and Select **JSON** in **Content** Type field.
- 5. In the **Content** field, copy text from the [support portal article](https://support.tektelic.com/portal/en/kb/articles/kona-upgrade-ns-oam) and paste it under **Content.**
	- For **Kona MICRO / ENTERPRISE**, copy the text from attachments indicated in the **"For Kona MICRO / ENTERPRISE"** section.
	- For **Kona MACRO / MEGA**, copy the text from attachments indicated in the **"For Kona MACRO / MEGA"** section.
- 6. Click on **Save.**

### **Configuration (Continued)**

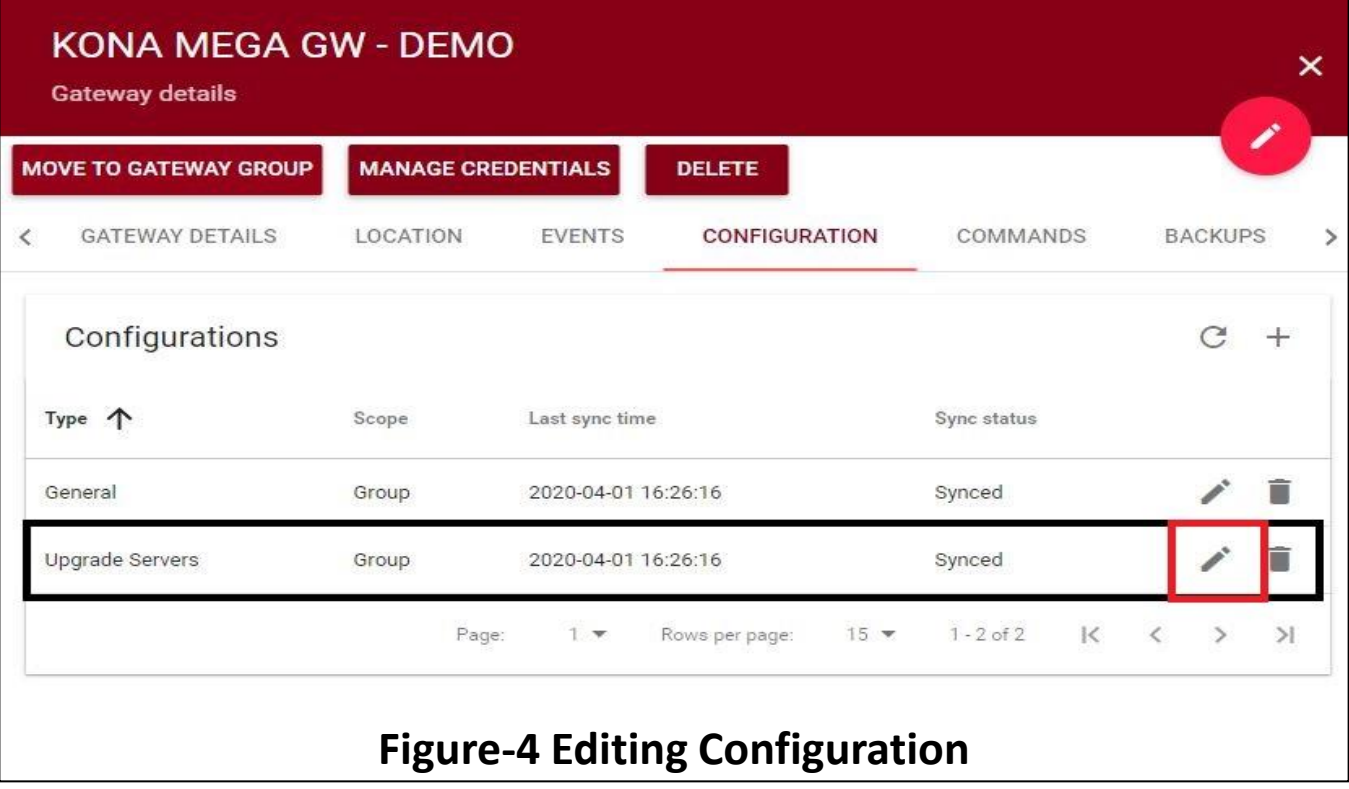

## **Configuration (Continued)**

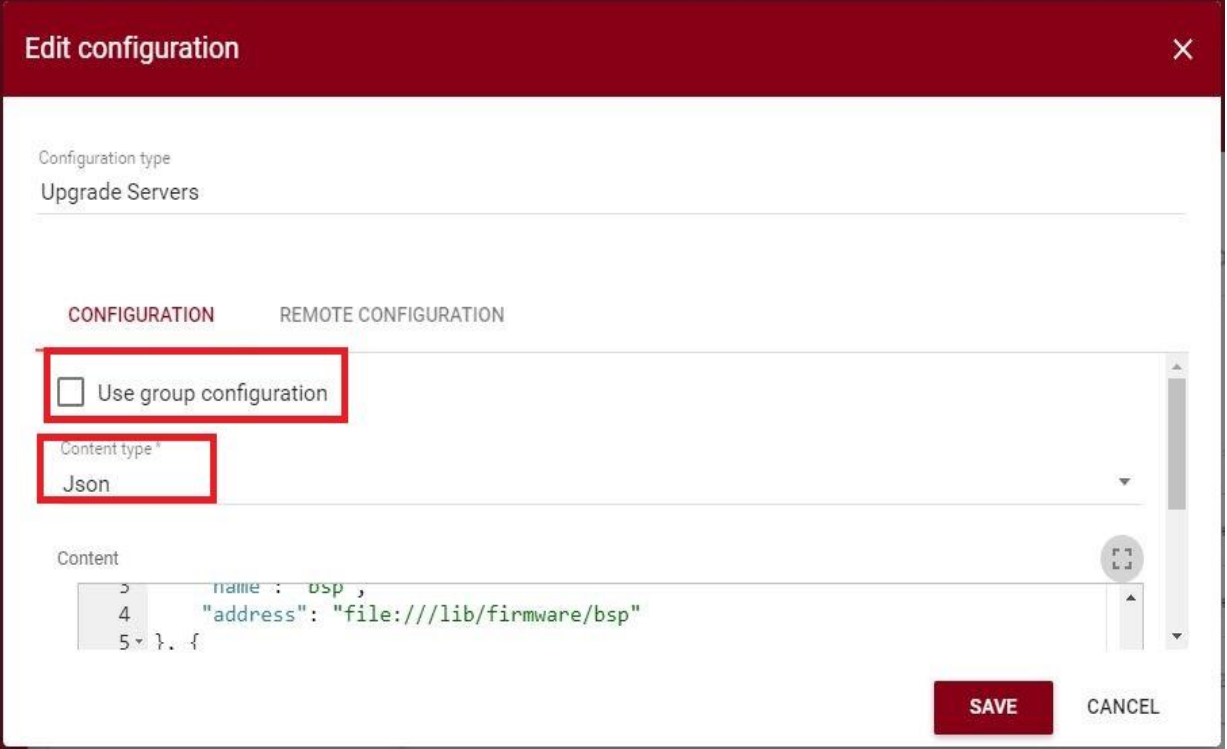

**Figure-5 Editing Configuration**

## <span id="page-14-0"></span>**SW Management (Legacy)**

This slide is intended for upgrading gateways v2.x.x to v3.y.y (on Kona Macro and Mega) and v1.x.x to v2.y.y (on Kona Micro). **For upgrading gateways in** *any other case***, proceed to the next slide for the standard method.**

- 1. Go to the **SW Management** tab.
- 2. Click on **Read Upgradable** option. It will list down all the packages which needs to be upgraded shown in Figure-6.
- 3. Find **opkg-arch-config** and **tektelic-upgrade** packages and click on **Upgrade Selected** option.
- 4. Upgrade status message will be displayed on the same screen. Upon successful upgrade of the package, a message **Software upgrade succeeded** will be displayed.
- 5. Click on **Upgrade BSP** option to upgrade the version of BSP on the GW.
- 6. While BSP is upgrading, Upgrade status message will display the status of the process.
- 7. Upon successful BSP upgrade, **BSP Upgrade Succeeded** message will be shown. Alternatively, clicking on BSP Status can also provide the information on BSP upgrade. Upon successful upgrade, message shown in Figure-7 will appear.
- **NOTE:** BSP Upgrade may take up to 15-17 minutes.

## <span id="page-15-0"></span>**SW Management (Standard)**

This slide will detail the standard method for upgrading gateways.

- 1. Go to the **SW Management** tab.
- 2. Click on **Read Upgradable** option. It will list down all the packages which needs to be upgraded shown in Figure-5.
- 3. Click on **Upgrade BSP** option to upgrade the version of BSP on the GW.
- 4. While BSP is upgrading, Upgrade status message will display the status of the process.
- 5. Upon successful BSP upgrade, **BSP Upgrade Succeeded** message will be shown. Alternatively, clicking on BSP Status can also provide the information on BSP upgrade. Upon successful upgrade, message shown in Figure-7 will appear.

**NOTE:** BSP Upgrade may take up to 15-17 minutes.

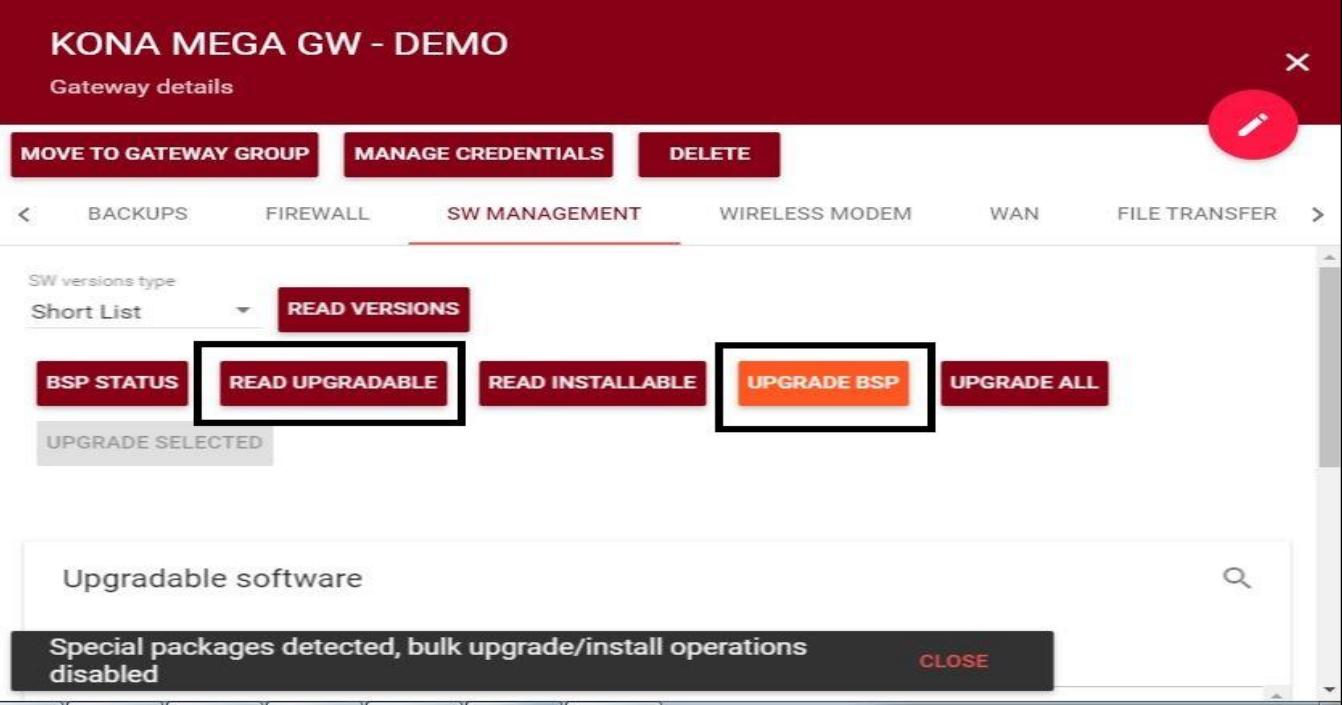

**Figure-6 SW Management**

To verify the BSP Upgrade, please follow [the instructions found on slide 5.](#page-4-0)

**NOTE:** If you are accessing the gateway via SSH and it is still undergoing the upgrade process, *DO NOT* modify nor administer any changes to the gateway.

To install additional packages (such as **geolocation for Kona Macro** or **Basic Station**) follow the steps below:

- 1. Click on the **checkbox beside the Component** you wish to install.
- 2. Click on **Install Selected.**

### **NOTE:**

- For **Geolocation features**, the Component name is **"gl".**
- For the **Tektelic Basic Station**, the Component name is **"tektelic-bstn".**

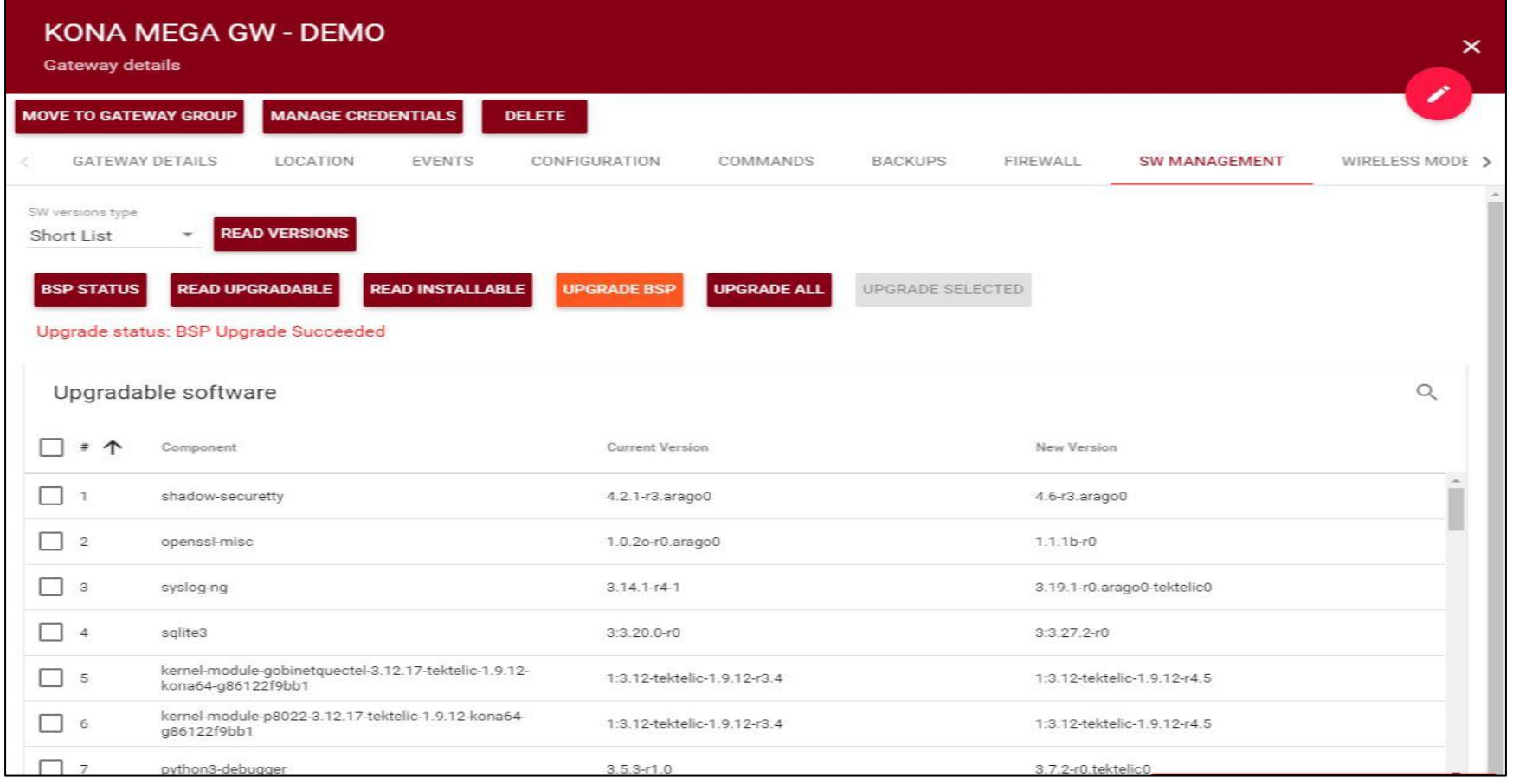

### **Figure-7 BSP Upgrade**

TEKTELIC Communications Inc. Confidential

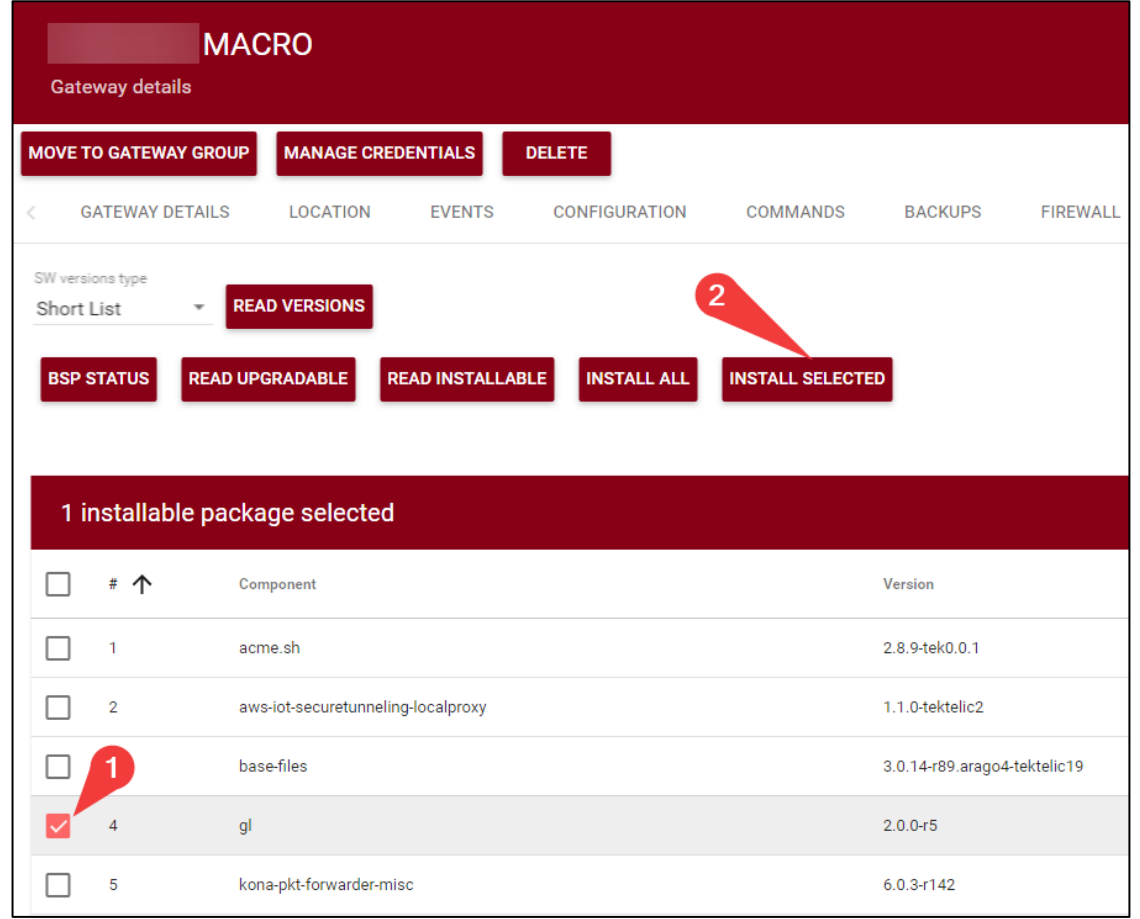

#### **Figure-8 SW Management tab**

# <span id="page-20-0"></span>**Conserving Gateway Space**

When a gateway requires multiple BSP upgrades, you will need to remove the upgrade files and backup created. This will ensure that the gateway will have enough space to create a backup and perform the upgrade. **If the gateway does not have enough space to perform an upgrade, the upgrade will throw an error and will not proceed.**

Because each new BSP release may contain new versions of the packages, they will not overwrite existing upgrade files. Hence, we will always recommend removing upgrade package and associated files.

# **Conserving Gateway Space (cont.)**

**When managing your gateway through TEKTELIC CORE/OAM,** *all files, upgrade package, and backups* **can** *only* **be removed through** *SSH***.**

When a package is uploaded through TEKTELIC CORE/OAM, the package is uploaded to the directory **/dev/shm**

• To remove the upgrade package, run the following command: **sudo rm /dev/shm/<upgrade-packagename>.zip**

All BSP upgrade files can be found in the following folder: **/lib/firmware/bsp**

• To remove the upgrade files, run the following command: **sudo rm -rf /lib/firmware/bsp**

Backups are always created as part of the BSP upgrade process. When doing multiple intermediate upgrades, backups should also be removed to conserve space.

- 1. Log into the gateway via SSH.
- 2. See the list of available backups: **system-backup -L**
- 3. Remove backups as desired: **system-backup –D [backup number]**

Best-In-Class, Carrier Grade & Most Cost Effective Portfolio of Gateways, Network Server, Sensors & Applications